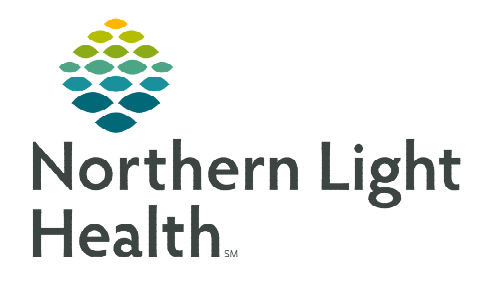

**Holter, Event, and Mobile Cardiac Telemetry (MCT) Monitor studies for Maine Coast, Blue Hill, and AR Gould Hospitals are processed in Cerner ECG Management. Completing the procedure steps generate charges for the study.** 

## **Creating an Event/Holter/MCT Monitor Procedure Worklist**

Creating a worklist within ECG Management allows staff to quickly find studies within the Cardiovascular component. To create a worklist, follow the steps in the associated flyer found here.

## **Event/Holter/MCT Monitor Device Hookup**

The Hookup step is completed when the device is applied to the patient in the office.

- STEP 1: Navigate to the patient record to ensure the CV Holter, CV Event Monitor, or CV MCT order is in an Ordered status.
	- If the status is Future On Hold, right-click and Activate the order.
- STEP 2: From PowerChart click the Cardiovascular button in the toolbar.
- **STEP 3:** Click the My Filters dropdown to select the appropriate procedure worklist.
- **STEP 4:** Find the patient's name.
	- Use the Column Filter to locate patient by name.

**NOTE:** Right-clicking any column header allows you to modify your view, enable/ column filter, and **add additional fields using the Field Chooser button.** 

- **STEP 5:** Click the patient row to highlight.
- **STEP 6:** The **Steps** and **Preview** panes open.
- **STEP 7:** Click Start to start the hook-up timer.
- STEP 8: Click OK.
- **STEP 9:** Apply the device.
- STEP 10: Click Stop.
- **STEP 11:** Click **OK** to stop the hook up timer.

# **Event/Holter/MCT Monitor Acquisition**

The acquisition step is completed when the Holter or Event Monitor device is returned by the patient and the report is signed by the interpreting provider.

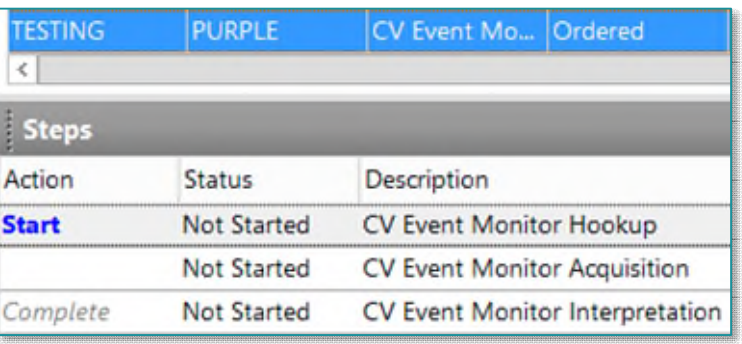

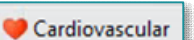

**Holter/Event Monitor** 

۰

 $\overline{\phantom{a}}$ 

 $\checkmark$ 

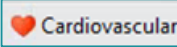

My Filters Holter/Event Monitor

Default

## **From the Office of Clinical Informatics Event/Holter/MCT Monitor – Clinical Workflow April 27, 2023 Page 2 of 2**

- **STEP 1:** Log into the Monitor Vendor system to obtain the signed report completed by the interpreting physician.
- **STEP 2:** Transfer the final report into Cerner using the PAC scan workflow.

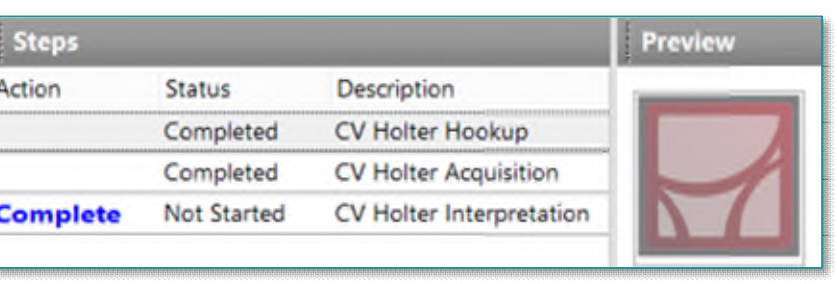

- **NOTE: The order must be entered prior to transferring the monitor report to ECG management. If the report is transferred prior to order entry, please follow the steps for an unmatched study in the associated flyer found [here.](http://ci.emhs.org/Flyers/Non-Providers/Hospital-Nurse/ECG/ECG-Management-Clinical-Tech-Unmatched-Study-Workf.aspx)**
- **STEP 3:** Follow the steps above to access the patient in ECG Management.
- **STEP 4:** The preview pane contains a pink thumbnail which indicates that there is a viewable Holter/Event/MCT Monitor report.

#### **Event/Holter/MCT Monitor Interpretation**

The interpretation step is completed by clinical staff after the final report is imported from the Vendor's system into ECG Management using the PAC scan.

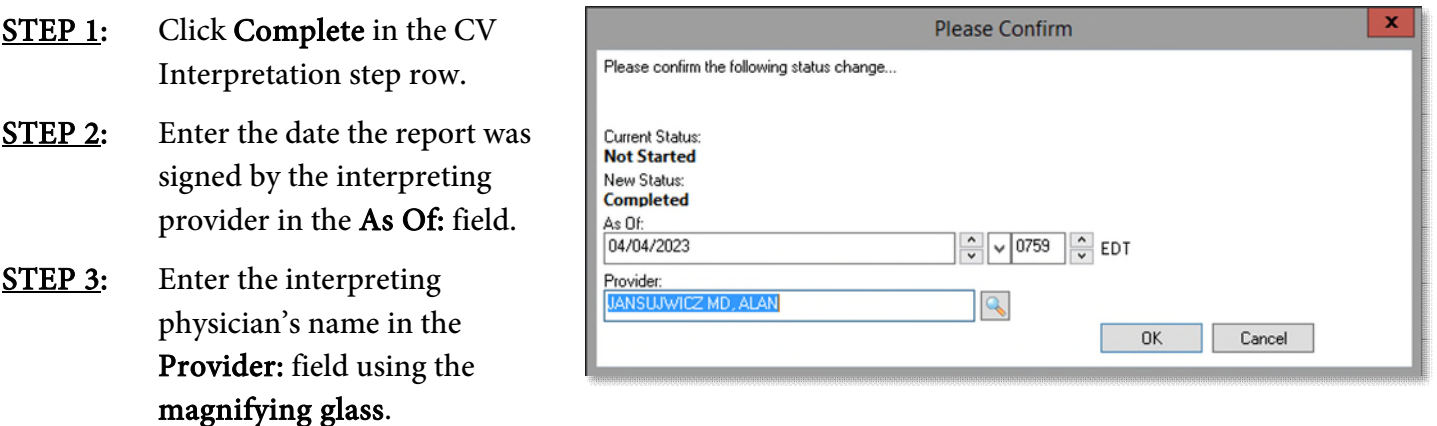

- **NOTE: Hitting the Enter key when searching for the interpreting provider does not open the provider search window and may cause an error. The Interpretation step cannot be modified in ECG management. If an interpreting provider's name is documented incorrectly, the correct name needs to be entered in Charge Viewer.**
- STEP 4: Click OK.

**For questions regarding process and/or policies, please contact your unit's Clinical Educator or Clinical Informaticist. For any other questions please contact the Customer Support Center at: 207-973-7728 or 1-888-827-7728.**